# AutoCAD Architecture 2024 Fundamentals

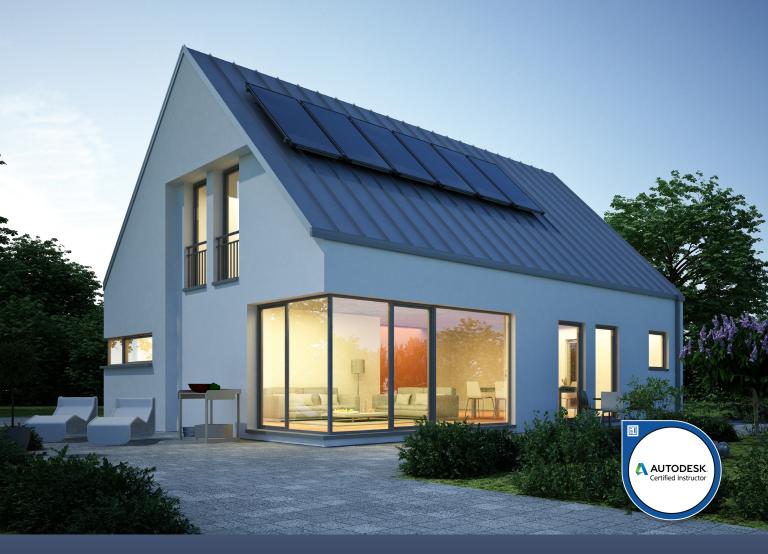

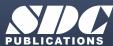

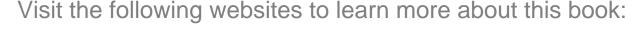

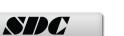

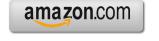

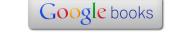

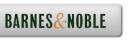

### Lesson 3:

### Floor Plans

AutoCAD Architecture comes with 3D content that you use to create your building model and to annotate your views. In ACA 2024, you may have difficulty locating and loading the various content, so this exercise is to help you set up ACA so you can move forward with your design.

The Content Browser lets you store, share, and exchange AutoCAD Architecture content, tools, and tool palettes. The Content Browser runs independently of the software, allowing you to exchange tools and tool palettes with other Autodesk applications.

The Content Browser is a library of tool catalogs containing tools, tool palettes, and tool packages. You can publish catalogs so that multiple users have access to standard tools for projects.

ACA comes with several tool catalogs. When you install ACA, you enable which catalogs you want installed with the software. By default, Imperial, Metric, and Global are enabled. The content is located in the path: C:\ProgramData\Autodesk\ACA 2024\enu\Tool Catalogs.

The floor plan is central to any architectural drawing.

A floor plan is a scaled diagram of a room or building viewed from above. The floor plan may depict an entire building, one floor of a building, or a single room. It may also include measurements, furniture, appliances, or anything else necessary to the purpose of the plan.

Floor plans are useful to help design furniture layout, wiring systems, and much more. They're also a valuable tool for real estate agents and leasing companies in helping sell or rent out a space.

If you are using Projects to organize your model, it is recommended that exterior walls are placed on Shell Constructs and interior walls are placed on Interior Constructs.

### Exercise 3-1:

### Creating a Floor Plan

Drawing Name: 01 Core.dwg Estimated Time: 45 minutes

This exercise reinforces the following skills:

- □ Create Walls
- Wall Properties
- □ Wall Styles
- □ Style Manager
- □ Insert a PDF
- Insert Doors
- □ Insert Windows
- Materials
- Content Browser

1.

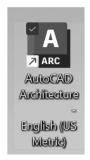

Launch the US Metric version of ACA.

This ensures that all the content will be metric.

2.

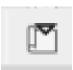

Open the Project Browser.

3.

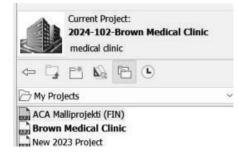

Set the **Brown Medical Clinic** Current.

The Brown Medical Clinic project was created using a metric project template. Placeholders were automatically generated.

4. Architectural Floor Plans @ 01 Core @ 00 Interior Constructs @ 01 Interior @ 02 Interior ⊞ P Roof ⊕- Shell

Launch the Project Navigator.

Switch to the Constructs tab.

Highlight 01 Core.

Right click and select Open.

5.

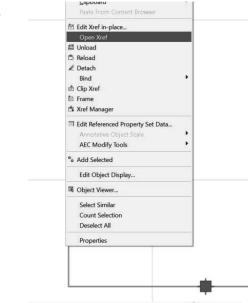

There is a rectangle in the drawing acting as a placeholder.

Select the rectangle.

Right click and select Open Xref.

6.

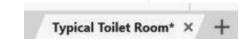

The external reference is an element called Typical Toilet Room.

7.

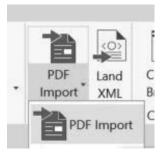

Close the drawing. Switch to the Insert ribbon.

Select PDF Import.

8.

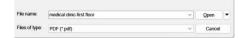

Locate the *medical clinic – first floor.pdf.* 

Click Open.

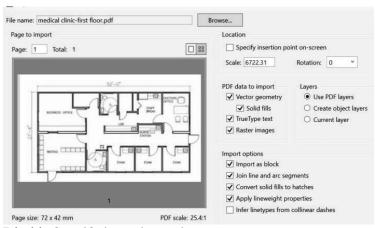

### 9. Disable **Specify insertion point**.

*This will insert the PDF at 0,0,0* 

Set the Scale to **6722.31**.

This scales the PDF to the correct metric measurements.

Enable Raster Images.

Enable Import as block.

Click **OK**.

10.

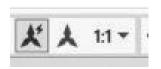

Set the View Scale to 1:1.

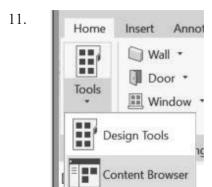

Launch the **Content Browser** from the Home ribbon.

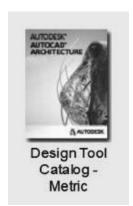

Locate the **Design Tool Catalog -Metric**.

13.

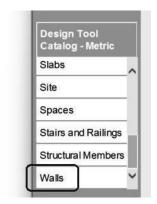

Scroll down and select Walls.

14.

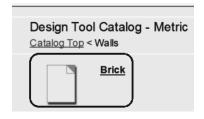

Select Brick.

15.

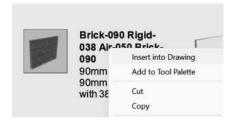

Locate the Brick-090 Rigid-038 Air-050 Brick-090.

Right click and select **Insert into Drawing**.

16.

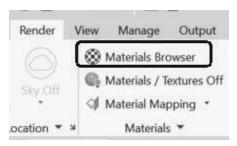

Go to the Render ribbon.

Select Materials Browser.

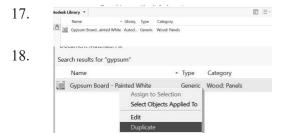

Locate the **Gypsum Board**. Import into the current drawing.

Highlight the Gypsum Board material that is in the document. Right click and select **Duplicate**.

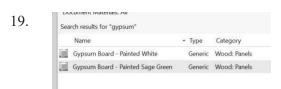

Rename the copied Gypsum Board material:

Gypsum Board - Painted Sage Green.

Double click on the material to edit.

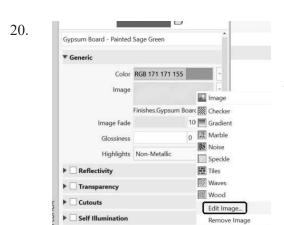

Change the Color to **RGB 171,171,155**.

I use the ColorPicker website to help you determine the RGB values of paint colors.

Right click on the image and select **Edit Image**.

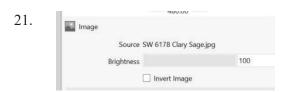

Click on the Source file name. Select the image file located in the Lesson 3 download files named *SW* 6178 Clary Sage.

Close the dialog.

Highlights Non-Metallic

The appearance has been edited.

Close the Materials Editor.

Close the Materials Browser.

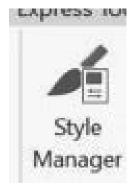

Go to the Manage ribbon.

Launch the Style Manager.

24. Wall Opening Endcap Styles
Wall Styles
Brick-090 Rigid-038 Air-050 Brick-090
Standard

Browse to **Wall Styles** under Architectural Objects. *You will see the wall style you just imported.* 

25.

# Case Wall Opening Endage Styles

# Wall Specificage Styles

# Wall Specificage Styles

# Wall Specificage Styles

# Wall Specificage Styles

# Documentation Objects

# Case A Model (Imperial Ctb) dvt

# Dorawing 1 dwg

# slab styles 2 dwg

# structural member styles dwg

# styles dwg

# Styles dwg

# Styles dwg

# Styles Styles Styles

# Copy

# Copy

# Copy

# Styles Styles

# Copy

# Copy

# Copy

# Copy

# Copy

# Copy

# Copy

# Copy

# Copy

# Copy

# Copy

# Copy

# Copy

# Copy

# Copy

# Copy

# Copy

# Copy

# Copy

# Copy

# Copy

# Copy

# Copy

# Copy

# Copy

# Copy

# Copy

# Copy

# Copy

# Copy

# Copy

# Copy

# Copy

# Copy

# Copy

# Copy

# Copy

# Copy

# Copy

# Copy

# Copy

# Copy

# Copy

# Copy

# Copy

# Copy

# Copy

# Copy

# Copy

# Copy

# Copy

# Copy

# Copy

# Copy

# Copy

# Copy

# Copy

# Copy

# Copy

# Copy

# Copy

# Copy

# Copy

# Copy

# Copy

# Copy

# Copy

# Copy

# Copy

# Copy

# Copy

# Copy

# Copy

# Copy

# Copy

# Copy

# Copy

# Copy

# Copy

# Copy

# Copy

# Copy

# Copy

# Copy

# Copy

# Copy

# Copy

# Copy

# Copy

# Copy

# Copy

# Copy

# Copy

# Copy

# Copy

# Copy

# Copy

# Copy

# Copy

# Copy

# Copy

# Copy

# Copy

# Copy

# Copy

# Copy

# Copy

# Copy

# Copy

# Copy

# Copy

# Copy

# Copy

# Copy

# Copy

# Copy

# Copy

# Copy

# Copy

# Copy

# Copy

# Copy

# Copy

# Copy

# Copy

# Copy

# Copy

# Copy

# Copy

# Copy

# Copy

# Copy

# Copy

# Copy

# Copy

# Copy

# Copy

# Copy

# Copy

# Copy

# Copy

# Copy

# Copy

# Copy

# Copy

# Copy

# Copy

# Copy

# Copy

# Copy

# Copy

# Copy

# Copy

# Copy

# Copy

# Copy

# Copy

# Copy

# Copy

# Copy

# Copy

# Copy

# Copy

# Copy

# Copy

# Copy

# Copy

# Copy

# Copy

# Copy

# Copy

# Copy

# Copy

# Copy

# Copy

# Copy

# Copy

# Copy

# Copy

# Copy

# Copy

# Copy

# Copy

# Copy

# Copy

# Copy

# Copy

# Copy

# Copy

# Copy

# Copy

# Copy

# Copy

# Copy

# Copy

# Copy

# Copy

# Copy

# Copy

# Copy

# Copy

# Copy

# Copy

# Copy

# Copy

# Copy

# Copy

# Co

Create a copy of the Brick-090 wall style.

Paste under Wall Styles.

26. Wall Styles

Brick-090 Rigid-038 Air-050 Brick-090
Brick-090 Rigid-038 Air-050 Gypsum Wall Board
Standard

Rename the copied style:
Brick-090 Rigid-038 Air-050 Gypsum
Wall Board.

27. General Components Materials Endcaps / Opening Endcaps Classific:
Name:
Brick-090 Rigid-038 Air-050 Gypsum Wall Board

Description:
Gypsum Wall Board and 90mm Brick Wall with 38mm Rigid

Change the Description.

28.

| Index | Name                      | Priority | Width | Edge Offsel |
|-------|---------------------------|----------|-------|-------------|
| 1     | Gypsum Wall Board         | 810      | 3.00  | -5.00       |
| 2     | Air Gap (Brick Separati   | 805      | 50.00 | 38.00       |
| 3     | Rigid Insulation          | 804      | 38.00 | 0.00        |
| 4     | Brick Veneer (Structural) | 800      | 90.00 | 38.00       |

Select the Components tab.

Set up the layers as shown.

The Brick Veneer should be on the exterior.

29.

General Components Materials Endcaps / Opening Endcaps Classifications Disp

Component Material Definition

Gypsum Wall Board Gypsum Wallboard Air Gap (Brick Separation)

Rigid Insulation

Brick Veneer (Structural)

Shrinkwrap

Gypsum Wallboard

Standard

Standard

Select the Materials tab.

Edit the Gypsum Wall Board.

The County Properties Version Heldery

Display Properties Version Heldery

Display Degreementations

Display Degreementations

Display Degreementations

Descript Display

Descript Display

Descript Display

Descript Display

Descript Display

Descript Display

Descript Display

Descript Display

Descript Display

Descript Display

Descript Display

Descript Display

Descript Display

Descript Display

Descript Display

Descript Display

Descript Display

Descript Display

Descript Display

Descript Display

Descript Display

Descript Display

Descript Display

Descript Display

Descript Display

Descript Display

Descript Display

Descript Display

Descript Display

Descript Display

Descript Display

Descript Display

Descript Display

Descript Display

Descript Display

Descript Display

Descript Display

Descript Display

Descript Display

Descript Display

Descript Display

Descript Display

Descript Display

Descript Display

Descript Display

Descript Display

Descript Display

Descript Display

Descript Display

Descript Display

Descript Display

Descript Display

Descript Display

Descript Display

Descript Display

Descript Display

Descript Display

Descript Display

Descript Display

Descript Display

Descript Display

Descript Display

Descript Display

Descript Display

Descript Display

Descript Display

Descript Display

Descript Display

Descript Display

Descript Display

Descript Display

Descript Display

Descript Display

Descript Display

Descript Display

Descript Display

Descript Display

Descript Display

Descript Display

Descript Display

Descript Display

Descript Display

Descript Display

Descript Display

Descript Display

Descript Display

Descript Display

Descript Display

Descript Display

Descript Display

Descript Display

Descript Display

Descript Display

Descript Display

Descript Display

Descript Display

Descript Display

Descript Display

Descript Display

Descript Display

Descript Display

Descript Display

Descript Display

Descript Display

Descript Display

Des

Select the Style Overrides.

311.

| Display Component | Visible | Layer Key | Layer Overrides | Layer | Color | Time Intercence | Display Component | Time Intercence | Display Component | Time Intercence | Display Component | Display Component | Display Component | Display Component | Display Component | Display Component | Display Component | Display Component | Display Component | Display Component | Display Component | Display Component | Display Component | Display Component | Display Component | Display Component | Display Component | Display Component | Display Component | Display Component | Display Component | Display Component | Display Component | Display Component | Display Component | Display Component | Display Component | Display Component | Display Component | Display Component | Display Component | Display Component | Display Component | Display Component | Display Component | Display Component | Display Component | Display Component | Display Component | Display Component | Display Component | Display Component | Display Component | Display Component | Display Component | Display Component | Display Component | Display Component | Display Component | Display Component | Display Component | Display Component | Display Component | Display Component | Display Component | Display Component | Display Component | Display Component | Display Component | Display Component | Display Component | Display Component | Display Component | Display Component | Display Component | Display Component | Display Component | Display Component | Display Component | Display Component | Display Component | Display Component | Display Component | Display Component | Display Component | Display Component | Display Component | Display Component | Display Component | Display Component | Display Component | Display Component | Display Component | Display Component | Display Component | Display Component | Display Component | Display Component | Display Component | Display Component | Display Component | Display Component | Display Component | Display

Set the Plan Linework color to **Green** on the Line/Color/Linetype tab.

Display Component Pattern
Plan Hatch
Surface Hatch
Section Hatch
PLAST
Section Hatch

Set the Hatching to **PLAST** on the Hatching tab.

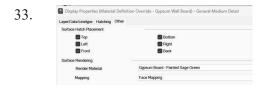

Set the Render Material to the **Gypsum** Wall Board Sage Green on the Other tab.

Close the Display Properties dialog. Close the Styles Manager.

Home Insert Annor Wall

Tools Wall

Select the **Wall** tool from the Home ribbon.

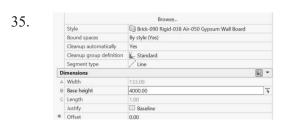

Set the Style to **Brick-090 Gypsum Wall Board**. Set the Base Height to **4000**.

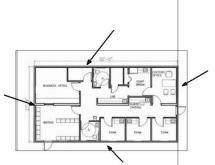

Draw the four walls that are the outline of the building.

37.

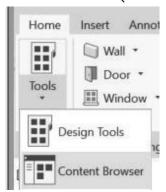

Launch the **Content Browser** from the Home ribbon.

38.

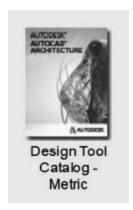

Locate the **Design Tool Catalog -Metric**.

39.

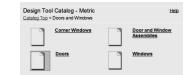

Locate the **Doors** category.

40.

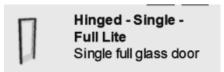

Locate the **Hinged – Single – Full Lite** door.

41. Prev Next Hinged - Single -Insert into Drawing Si Add to Tool Palette

### Right click and select Insert into Drawing.

42.

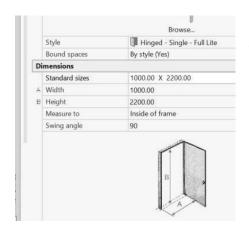

Set the Standard size to 1000 x 2200.

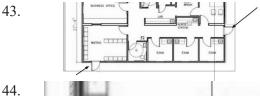

Place in the locations shown.

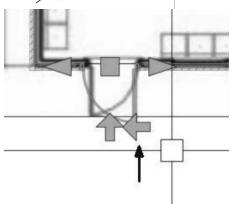

If required, select the placed door. Use the arrows to flip the door so it is oriented correctly.

45.

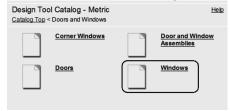

Return to the Design Tool Catalog -Metric.

Select the Windows category.

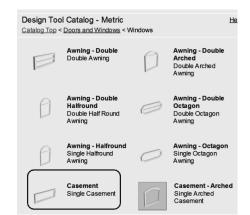

Locate the Casement – Single Casement window.

47.

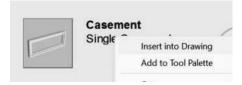

Right click and select **Insert into Drawing**.

48.

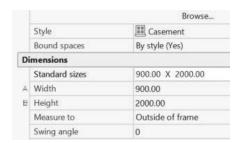

Set the size to 900.00 x 2000.00.

49.

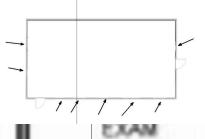

Place a window.

Right click and select Multiple. Set the number of windows to 6. Place the additional windows.

50.

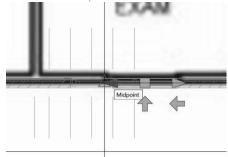

You can use the arrows to orient the windows correctly.

The arrows should be located on the exterior side of the windows.
You can use the middle grip to

You can use the middle grip to position the window.

You can use the end grips to resize the window.

51.

Place windows around the building.

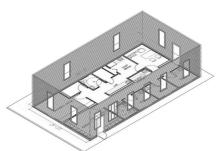

Switch to a 3D view.

Save the 01 Core.dwg and close.

### Exercise 3-2:

## Adding Interior Walls

Drawing Name: 01 Core.dwg Estimated Time: 20 minutes

This exercise reinforces the following skills:

- Create Walls
- □ Insert Doors
- □ Content Browser
- 1. Open the

Open the Project Browser.

2.

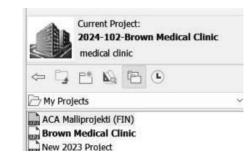

Set the **Brown Medical Clinic** Current.

The Brown Medical Clinic project was created using a metric project template. Placeholders were automatically generated.

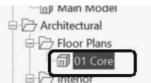

Switch to the Constructs tab.

Highlight 01 Core.

Right click and select Open.

4. Home Insert

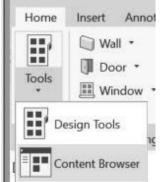

Launch the Content Browser from the Home ribbon.

5.

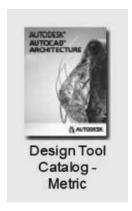

Locate the **Design Tool Catalog -Metric**.

6.

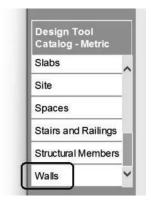

Scroll down and select Walls.

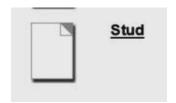

Select the **Stud** category.

8.

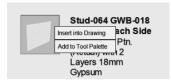

Locate the Stud-064 GWB-018 2 Layers Each Side.

Right click and select **Insert into Drawing**.

9.

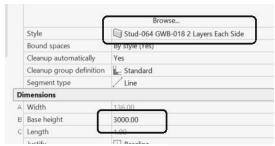

Verify that the Style is set correctly.

Set the Base Height to 3000.

10.

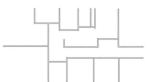

Trace over the PDF to place just the interior walls.

11.

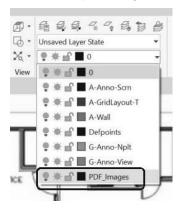

You can freeze and thaw the PDF\_Images to review your work.

Lock the PDF\_Images layer to ensure that the PDF is not moved or accidentally deleted.

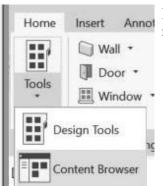

Launch the **Content Browser** from the Home ribbon.

13.

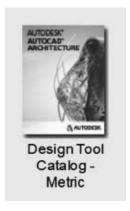

Locate the **Design Tool Catalog -Metric**.

14.

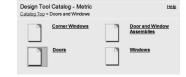

Locate the **Doors** category.

15.

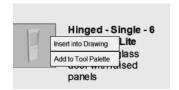

Locate the **Hinged – Single – - 6 Panel - Half Lite** door.
Right click and select **Insert into Drawing**.

16.

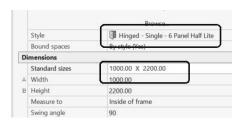

Set the Standard size to 1000 x 2200.

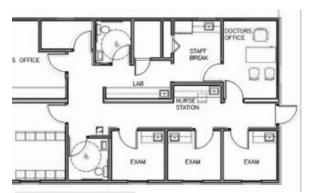

Use the grips and flip arrows to adjust the orientation, position, and size of the doors to match the PDF layout.

18.

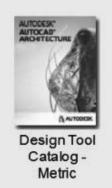

Locate the **Design Tool Catalog -Metric**.

19. Design Tool Catalog - Metric Help Catalog Tap < Doors and Windows

Corner Windows
Doors Doors
Windows
Windows

Locate the **Doors** category.

20.

Bifold - Single Louver
Single bifold door
with venting louver

Locate the **Bifold – Single Louver** door.

Right click and select **Insert into Drawing**.

21.

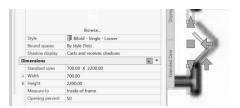

Set the Standard size to 700 x 2200.

Place in the Staff Break room.

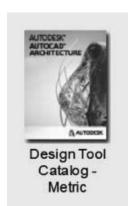

Locate the **Design Tool Catalog -Metric**.

Design Tool Catalog - Metric
Catalog Top < Doors and Windows

Corner Windows

Door and Windows

Locate the **Doors** category.

24.

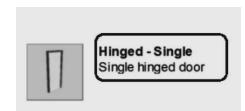

Locate the **Hinged - Single** door. Right click and select **Insert into Drawing**.

25.

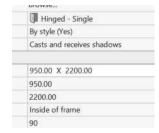

Set the Standard size to 950 x 2200.

Place in the two bathrooms.

26.

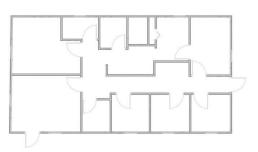

Save the file.

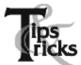

- ➤ If you draw a wall and the materials composing the wall are on the wrong side, you can reverse the direction of the wall. Simply select the wall, right click and select the Reverse option from the menu.
- To add a wall style to a drawing, you can import it or simply create the wall using the Design Tools.
- Many architects use external drawing references to organize their projects. That way, teams of architects can concentrate just on their portions of a building. External references also use fewer system resources.
- ➤ You can convert lines, arcs, circles, or polylines to walls. If you have created a floor plan in AutoCAD and want to convert it to 3D, open the floor plan drawing inside of AutoCAD Architecture. Use the Convert to Walls tool to transform your floor plan into walls.
- ➤ To create a freestanding door, click the ENTER key when prompted to pick a wall. You can then use the grips on the door entity to move and place the door wherever you like.
- ➤ To move a door along a wall, use Door→Reposition→Along Wall. Use the OSNAP From option to locate a door a specific distance from an adjoining wall.

### Exercise 3-3:

### Place a Grid

Drawing Name: grid.dwg
Estimated Time: 10 minutes

This exercise reinforces the following skills:

- □ Place a grid
- □ Create a new Construct
- AutoCAD
  Architecture

English (US Metric) Launch the US Metric version of ACA.

This ensures that all the content will be metric.

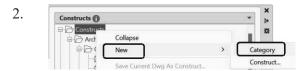

Launch the Project Navigator.
On the Constructs tab:
Highlight Constructs.
Right click and select
New—Category.

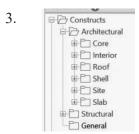

Name the new category General.

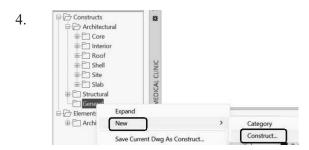

Highlight General.
Right click and select
New→Construct.

5. Name Grid and Bubbles Description Grid and Bubbles Constructs\General Category Drawing Template Grid and Bubbles File Name Assignments Division Level Description Roof

C:\Users\elise...\Project Model (Metric Stb).dwt Second Floor First Floor V Site Datum Level Basement

Open in drawing editor The Construct has been set to spanning by selecting more than one checkbox. The Construct will be inserted at the lowest checked level and objects in the Construct will be shared. Change the Name to Grid and Bubbles.

In Description, type Grid and Bubbles.

Enable all the Levels.

Enable Open in drawing editor.

Click OK.

6. Set the Scale to 1:1.

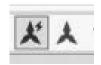

7. 

Render View Manage Collaborate Roof Slab + # Enhanced Custom Grid -Enhanced Custom Grid Door - Stair → Tools Ⅲ Window + Ⅲ Space +

Click on Enhanced Custom Grid on the Home ribbon.

8. Bottom Left Right Bay Size Number Label Type **a b** 0.00 Primary 00.0 Primary 3635.00 00.0 1357.00 Primary 00.0 1410.00 Primary 785.00 Primary 00.0 1143.00 00.0 Primary 1518.00 Primary 00 ( 536.00 Primary 00.0 2571.00 Primary 00.0 2895.00 00.0

100

Select the **Bottom** tab. Type in the following values:

1143

1518 536

2571

2895

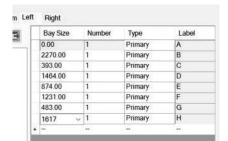

Switch to the Left tab.

Type in the following values:

2270

393

1463

874 1231

483

1617

There is a preview window which shows the grids.

Click **OK** to place the grid.

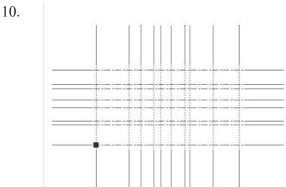

11.

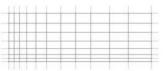

Type 0,0 as the insertion point. Click ENTER to accept the rotation angle of 0.

The grid is placed.

12.

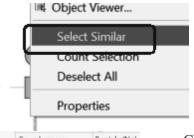

Select one of the column bubbles. Right click and Select Similar.

13.

| Bound spaces | By style (No) |
|--------------|---------------|
| Scale        |               |
| X            | 125.00        |
| Υ            | 125.00        |
| Z            | 125.00        |

Change the Scale to 125 in the Properties palette.

Click ESC to release the selection.

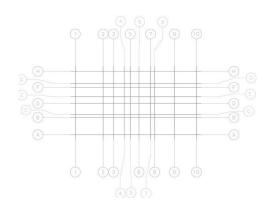

The grid updates.

You can select the overlapping column bubbles and move them to a new position.

This will create a copy, so you need to delete the original column bubble.

Save the file.

# Exercise 3-4: Combining Constructs

Drawing Name: Main Model,dwg
Estimated Time: 15 minutes

This exercise reinforces the following skills:

- □ Add Constructs to a 3D model
- □ Create a new Construct
- Visual Styles

1.

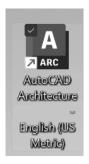

Launch the US Metric version of ACA.

This ensures that all the content will be metric.

2.

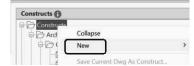

Launch the Project Navigator.
On the Constructs tab:
Highlight Constructs.
Right click and select New→Category.

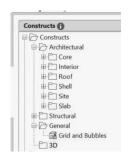

Name the new category **3D**.

4.

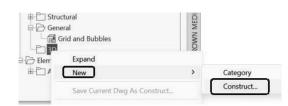

Highlight 3D.
Right click and select
New→Construct.

5.

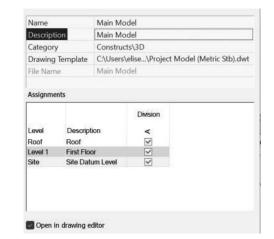

Change the Name to **Main Model**.

In Description, type Main Model.

Enable all the Levels.

Enable Open in drawing editor.

Click OK.

6.

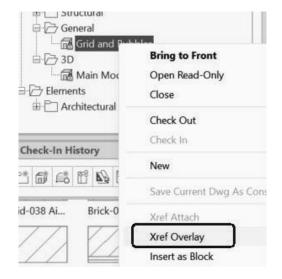

Highlight the **Grid and Bubbles** construct.

Right click and select **Xref Overlay**.

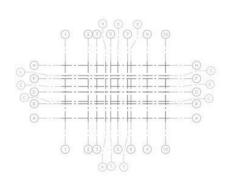

The Grid and Bubbles drawing is placed in the Main Model drawing.

7.

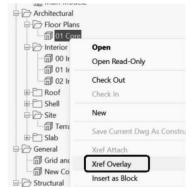

Highlight the **01** Core construct.

Right click and select Xref Overlay.

8.

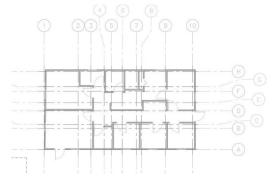

If necessary, reposition the 01 Core construct so it is aligned with the grid layout.

9.

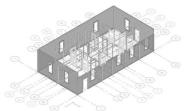

[-][SW Isometric][2D Wireframe]

Switch to an isometric view.

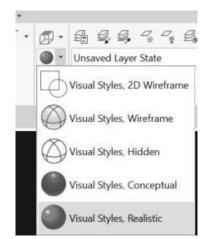

Set the Visual Style to Realistic.

Orbit around the model.

Check for any other errors and correct as needed.

11.

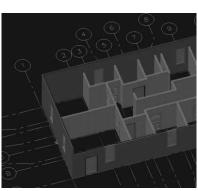

Save the drawing.

### **Curtain Walls**

Curtain walls provide a grid or framework for inserting objects such as windows and doors. Curtain walls have many similarities to standard walls, such as baseline, roof line, and floor line, and they allow for interferences. You can insert doors, windows, and door/window assemblies into a curtain wall, just like standard walls, but the insertion process is different.

### **Curtain Wall Grids**

Curtain walls are made up of one or more grids. Each grid in a curtain wall has either a horizontal division or a vertical division, but you can nest the grids to create a variety of patterns from simple to complex.

### Elements of Grids

Grids are the foundation of curtain walls, curtain wall units, and door/window assemblies. Every grid has four element types:

- **Divisions:** Define the direction of the grid (horizontal or vertical) and the number of cells
- Cell Infills: Contain another grid, a panel infill, or an object such as a window or a door
- **Frames:** Define the edge around the outside of the primary grid and nested grids
- **Mullions:** Define the edges between the cells

Note: Division is an abstract element, in contrast to the other three element types that represent physical elements of the curtain wall.

Each element type is assigned a default definition that describes what elements of that type look like.

| Element type | Default definitions                                                                                                    |
|--------------|----------------------------------------------------------------------------------------------------|
| Divisions    | Primary horizontal grid with a fixed cell dimension of 13' and secondary vertical grid with a fixed cell dimension of 3' |
| Cell Infills | Cells containing simple panels 2" thick                                                                                  |
| Frames       | Left, right, top, and bottom outer edges of grid 3" wide and 3" deep                                                     |
| Mullions     | Edges between cells 1" wide and 3" deep                                                                                  |

### Exercise 3-5:

### Place a Curtain Wall

Drawing Name: 3D Model-Master 2

**Estimated Time:** 15 minutes

This exercise reinforces the following skills:

- □ Place a curtain wall
- □ External References
- Steering Wheel
- □ Views
- UCS

1.

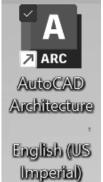

Launch the ACA English (US Imperial) software.

2.

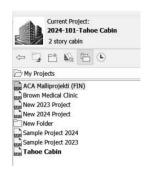

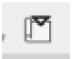

Set the Tahoe Cabin project current.

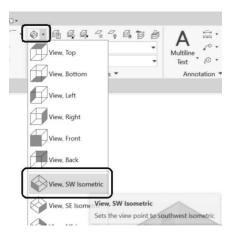

Open 3D Model-Master 2.dwg.

On the Home ribbon: Switch to a **SW Isometric view**.

4.

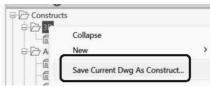

On the Project Navigator: Open the Constructs tab. Highlight 3D. Right click and select Save Current Dwg As Construct.

5.

| Name        | 3D Model-Ma       | ster_2            |  |  |
|-------------|-------------------|-------------------|--|--|
| Description | 3D Model-Master_2 |                   |  |  |
| Category    | Constructs\3D     |                   |  |  |
| File Name   | 3D Model-Ma       | 3D Model-Master 2 |  |  |
|             |                   |                   |  |  |
| Assignments |                   |                   |  |  |
| Assignments |                   |                   |  |  |
| Assignments |                   | Division          |  |  |

Roof

Second Floor

Ground Level

foundation

First Floor

Enable all the levels.

Click OK.

6.

Roof

Second Floor

Ground Level

Foundation

First Floor

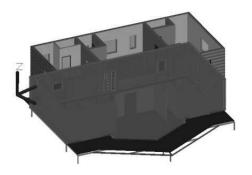

Select the lower exterior walls.

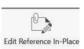

On the ribbon, select **Edit Reference In-Place**.

**~** 

~

**~** 

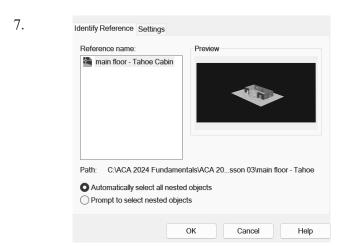

Click OK.

> Top Bottom

Custom Model Views

Switch to a **Top** view.

9.

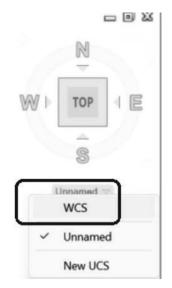

Under the Viewcube, select **WCS** to use the World UCS.

You will see the UCSICON adjust.

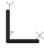

10.

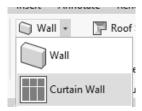

Select the Curtain Wall tool on the Home ribbon.

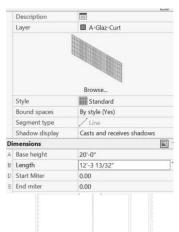

Set the Base Height to 20'-0".

12.

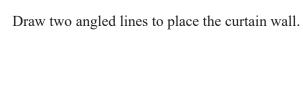

13.

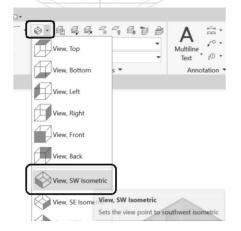

On the Home ribbon: Switch to a **SW Isometric view**.

14.

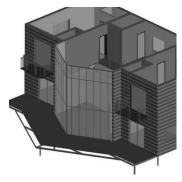

Press the SHIFT key and the middle mouse button to orbit around the model and inspect the curtain wall.

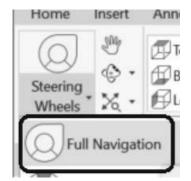

Switch the View ribbon.

Launch the Full Navigation Steering Wheel.

16. Use the different tools on the steering wheel to view the model.

When you are done, click the X located in the upper right corner of the steering wheel to close.

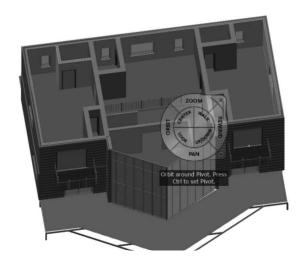

17.

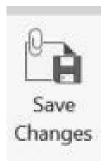

Select Save Changes on the ribbon.

18.

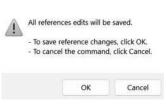

Click OK.

### Exercise 3-6:

### Add an Opening to a Wall

Drawing Name: 01 Core.dwg Estimated Time: 10 minutes

This exercise reinforces the following skills:

□ Add an opening to a wall

1.

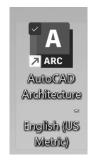

Launch the US Metric version of ACA.

This ensures that all the content will be metric.

2.

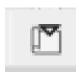

Open the Project Browser.

3.

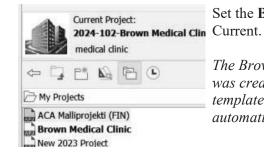

Set the **Brown Medical Clinic**Current

The Brown Medical Clinic project was created using a metric project template. Placeholders were automatically generated.

4.

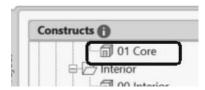

Launch the Project Navigator.

Switch to the Constructs tab.

Highlight **01** Core.

Right click and select **Open**.

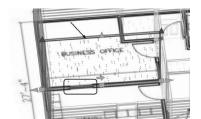

Switch to an Isometric view.

Select the wall located between the business office and the waiting area.

6.

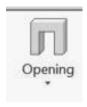

Select **Opening** on the ribbon.

7.

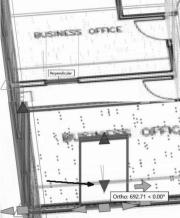

Place the opening so it aligns with the opening shown in the PDF.

8.

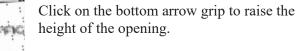

9.

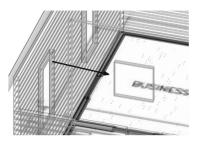

The opening should be adjusted to look like a window between the rooms.

10.

Save and close the drawing.

Notes:

## QUIZ 3

### True or False

- 1. When you insert a PDF into a drawing, it cannot be converted to AutoCAD elements, like lines or text.
- 2. When you insert an image, it cannot be converted to AutoCAD elements, like lines or text.
- 3. The direction you place walls clockwise or counter-clockwise determines which side of the wall is oriented as exterior.
- 4. Curtain walls can only be linear, not arcs, in AutoCAD Architecture.
- 5. Grids can only be lines, not arcs, in AutoCAD Architecture.
- 6. To re-orient a door, use the Rotate command.
- 7. You can set cut planes for individual objects (such as windows), an object style (such as walls) or as the system default.

### **Multiple Choice**

- 8. To change the hatch display of wall components in a wall style:
  - A. Modify the wall style
  - B. Change the visual style
  - C. Change the display style
  - D. Switch to a plan\top view

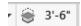

- 9. This tool on the status bar:
  - A. Sets the elevation of the active level
  - B. Controls the default cut plane of the view and the display range
  - C. Sets the distance between levels
  - D. Sets the elevation of the active plane
- 10. To assign a material to a door:
  - A. Modify the door component by editing the door style
  - B. Drag and drop the material from the Material Browser onto a door
  - C. Use the Display Manager
  - D. Define a new Visual Style

- 11. You want to create a wall that shows a specific paint color. Put the steps in the correct order.
  - A. Place a wall.
  - B. Open the Styles Manager.
  - C. Import the desired material into the current drawing.
  - D. Use the Materials Browser to locate a similar material.
  - E. Duplicate the Material and redefine it with the correct color specification.
  - F. Create a new wall style.
  - G. Assign the desired material to a wall component.
  - H. Set the Render material for the wall component to the desired material definition.
- 12. You want to place a door style that is not available on the Design Tools palette. You open the Design Tool Catalog and search for the desired door style. You locate the desired door style. Now what?
  - A. Select the Door tool on the Home ribbon and use the Properties palette to select the desired door style.
  - B. Add the Door Style from the Design Tool Catalog to the Design Tools palette.
  - C. Right click on the desired door style in the catalog and select Insert into Drawing.
  - D. Right click on the desired door style in the catalog and select Add to Styles Manager.

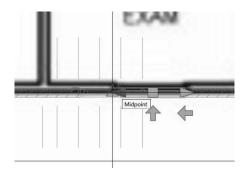

- 13. You select on a window that was placed in the model. The arrows can be used to:
  - A. Change the window location/position.
  - B. Change the window orientation.
  - C. Change the window size.
  - D. Change the window opening.

### ANSWERS:

1) F; 2) T; 3) T; 4) F; 5) F; 6) F; 7) T; 8) A; 9) B; 10) A; 11) D, E, C, B, F, G, H, A; 12) C; 13) B